Village Bible Church Directory – Procedure to Create Personal Login Account

Access to VBC's online church directory is available to all regular attenders of VBC at one of the five campuses, that have submitted their church directory information in the Friendship Registry and the information has been recorded. You can obtain a personal login to access the VBC church directory that contains contact information and pictures of people attending VBC. This personal login needs to remain private because you will also have access to your financial giving history. The access to this church directory is either from the website or a Church Life app on your mobile device. The history of your offerings is only available when logging in from the church website.

Follow these steps to sign-up for your own login and password. Recommended to use a PC.

1) Access the VBC website "villagebible.org". Click on the pull-down menu in the upper left corner of the main VBC home page.

|  | l | ≡ Menu |  |  |  |  |  |  | Ŷ | Village Bible Church |
|--|---|--------|--|--|--|--|--|--|---|----------------------|
|--|---|--------|--|--|--|--|--|--|---|----------------------|

2) Select "Resources->Church Directory"

| RESOURCES                 | ~ |
|---------------------------|---|
| Sermons                   |   |
| Articles                  |   |
| Village Distinctives      |   |
| Village Blog              |   |
| RightNow Video Library    |   |
| Policies and Building Use |   |
| Recommend an Elder        |   |
| Church Directory          |   |

3) On the Church Directory login page click on "Sign-up / Sign-in"

## Directory

While we regularly provide physical copies of a church-wide photo directory, we also provide digital option for use on desktop, laptops, or mobile devices. If you are a regular attender of Village, you can login with your email address that is listed in the church directory.

Logging in to your account will allow you to access the church directory, your charitable giving records, and you can also update your directory photo and contact information.

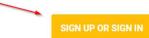

4) Since you do not have a login yet, click on the "Need a login? Click here" link.

| Welcome to Village Bible Church Sign In |                                                                                   |  |  |  |
|-----------------------------------------|-----------------------------------------------------------------------------------|--|--|--|
|                                         |                                                                                   |  |  |  |
|                                         | Sign In                                                                           |  |  |  |
|                                         | E-mail Address or User Name:                                                      |  |  |  |
|                                         | Remember my Username Sign In<br>Forgot your <u>password</u> or <u>user name</u> ? |  |  |  |
|                                         | Need a login? <u>Click here</u>                                                   |  |  |  |

5) Now you need to populate your email address and name exactly as you entered it when you submitted the information to be included in the VBC Church Directory because it will do a search in the directory to find you are registered. Click "Find Me" to see if you entered the data correctly.

|                | ne and password? Ente<br>e-mail containing your |         |
|----------------|-------------------------------------------------|---------|
| E-mail Address |                                                 |         |
| ا ا            | eSmith80@gmail.com                              | 0.      |
| First Name     | Last Name                                       | Suffix  |
| 100            | Sunda                                           |         |
|                |                                                 | Find Me |

6) If the directory search found you in the current VBC directory then you should see this pop-up window indicating a successful look-up and that an email confirmation has been sent to your email address. If you are not found in the directory, double check your information you entered. If it is correct, but there is no match then contact another person that has access to the directory to check your information. If changes are needed, then contact our VBC secretary.

| Congratulations! You have successfully set up a member account. Please check your e-mail inbox alies Smith SO @gmail.com for information about your account. |  |
|----------------------------------------------------------------------------------------------------|--|
| Close                                                                                                    |  |
| an In                                                                                                    |  |

7) Check your email for the confirmation and the link to click to finish the new login procedure to create a private password. A user name is listed in this email but normally you will be using your email address as your login to sign-in to access your account.

| New Village Bible Church Account Verification                                                                                                    |
|----------------------------------------------------------------------------------------------------|
| Thank you for registering online with Village Bible Church.                                                                                                    |
| Your user name is Line and the with vinage bible church.                                                                                                    |
| The following link is only good for 24 hours, so click <u>here</u> and make sure this is your church. If it is, go ahead and set up an account by setting up your password. If you have any questions, please contact your <u>church administrator.</u> |
| Your friends at Village Bible Church                                                                                                    |

8) On the pop-up window to create a new password enter a private password that is not easily guessed. Suggestion is to use the first letter of each word of a phrase, song, or verse and add a special character to have a strong password. Click on the Sign In to verify your passwords match.

| Enter a new password                                                |                                                                                                    |
|---------------------------------------------------------------------|----------------------------------------------------------------------------------------------------|
| New Password:                                                       |                                                                                                    |
| •••••                                                               | A Strong Password has:<br>• 8-15 characters total                                                                     |
| Confirm Password:                                                   | No part of username or e-mail                                                                                         |
| ••••••                                                              |                                                                                                    |
| Strength                                                            | <ul> <li>None of these characters: &lt; &amp; &gt; / \; % [space]</li> <li>Lower and upper case characters</li> </ul> |
|                                                                     |                                                                                                    |
|                                                                     | × ×                                                                                                    |
| By clicking the Sign In button you agree to the $\underline{T}_{S}$ | erms of Use.                                                                                                    |

9) If your passwords match, then you should now be signed into your new account and see this website page. You can click on "My Profile" to see your current profile information. You can click on "My Giving History" to see a history of your financial offerings to VBC. You can enter a person's name to search for that person in the VBC directory. You can search on just first name or last name to get a list of matches. If you click on the "Directory" tab then you will see a complete directory of those attending the VBC campuses, with some pictures of some of the entries.

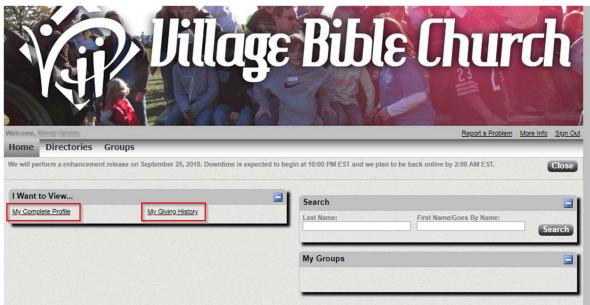

10) Future access to the VBC Church Directory can be accomplished by going to the church website and select "Resources->Church Directory" from the pull-down menu and click on Sign-in. You will be prompted to enter your email address and password to log into your account.

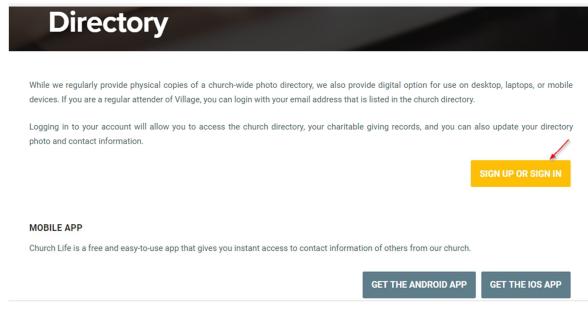

11) NOTE: You can install the "Church Life" app on your mobile device by clicking on the download links on this page to get the app. This will allow you to log into your account and access the church directory but not you financial giving history.

Disclaimer: These notes were created by a user not an administrator so there may changes in future. Let me know of any errors or changes.

Randy Sperry (rlsperry@gmail.com)